## **Student registration instructions**

- Log in to **[Banner](http://www.sgsc.edu/departments/banner_web_link.cms) Web.**
	- o This can be accessed at [www.sgsc.edu](http://www.sgsc.edu/) under the 'QuickLinks' -> 'Student Gateway' section.

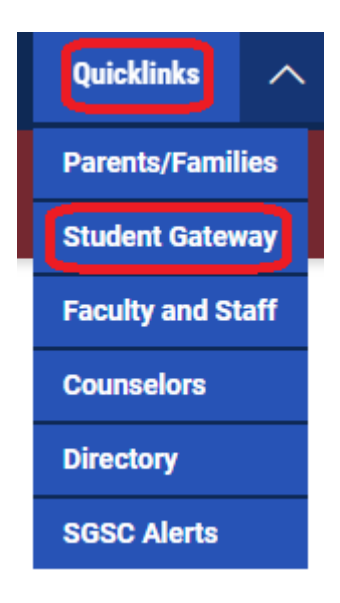

• Once logged into Banner Web, click **'Student Registration'** in the *'Registration and Class Information'* section.

This is the entry page for Banner Student. From here, you can navigate to the following pages: Registration and Class Information . Browse for Classes Student Registration · Student Schedule • Grades

• Click **'Register for Classes'.**

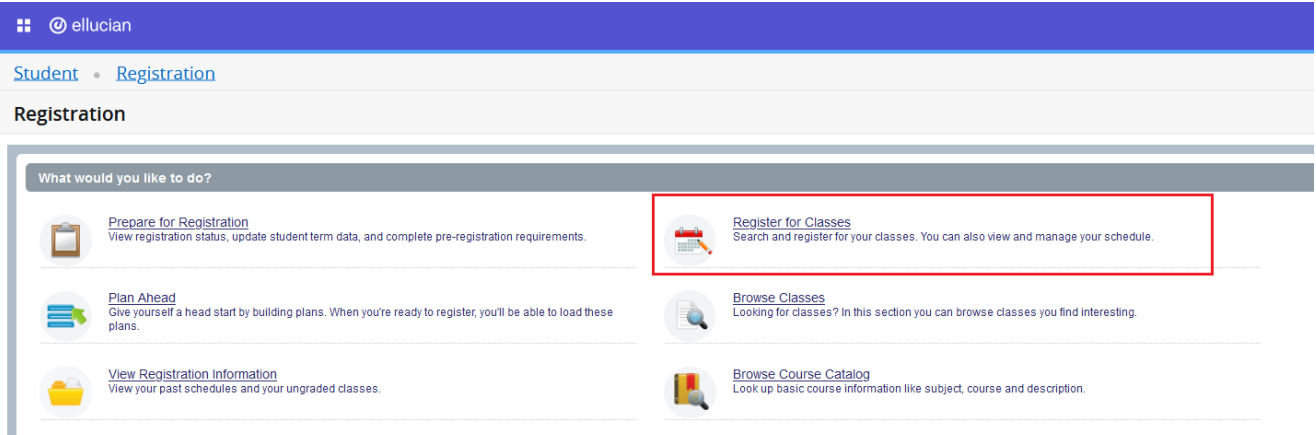

- **If** necessary, complete any **Action Items** that display.
	- o Formore information visit <http://www.sgsc.edu/current-students/reginfo.cms>
- Select the **term** that you would like to register for.

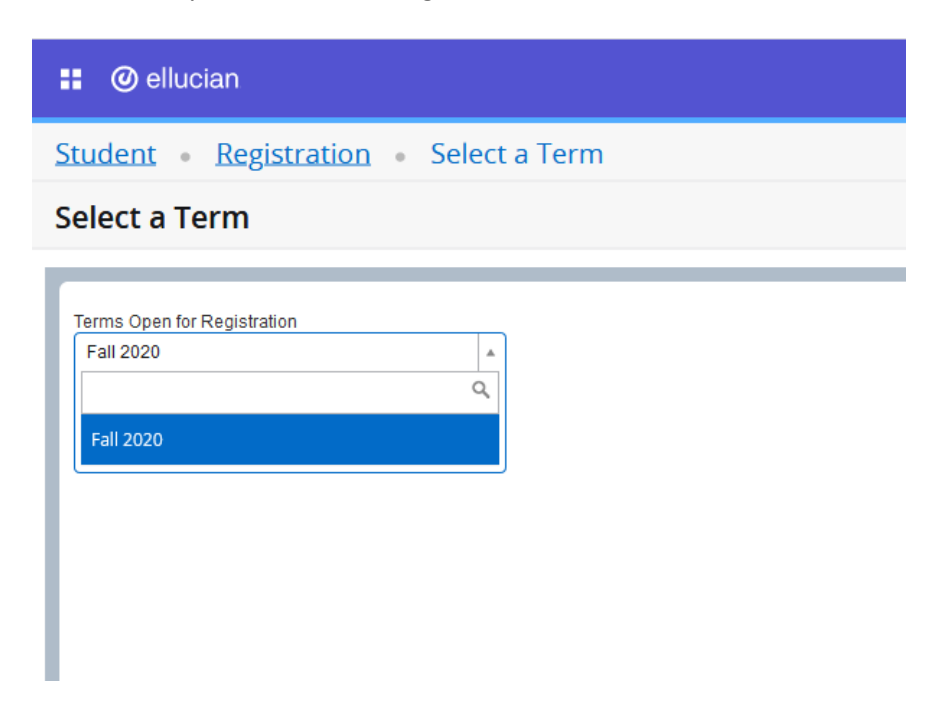

• If you already know the **CRN** of a specific class, you can enter it on the **'Enter CRNs'** tab.

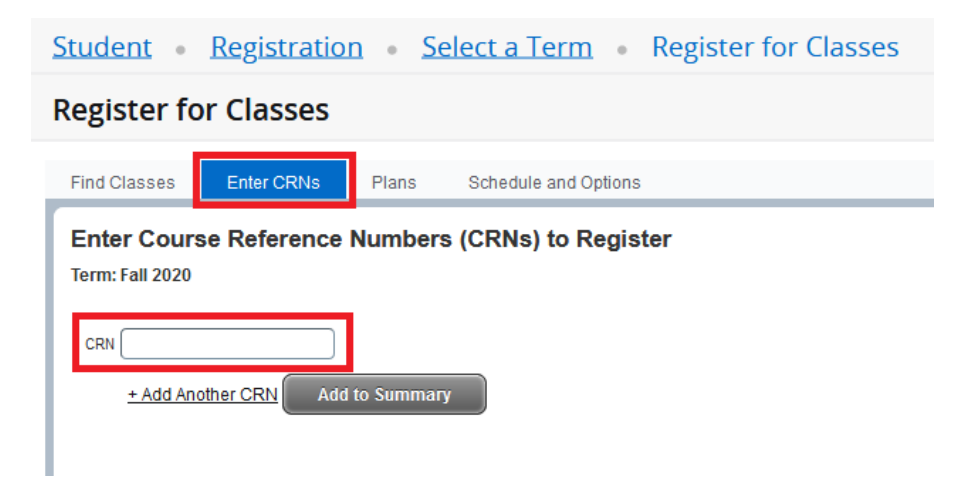

- You can also search by **Subject**, **Course Number**, or **Keyword** on the **'Find Classes'** tab.
	- o Advanced search criteria can be opened by clicking **'Advanced Search'**.

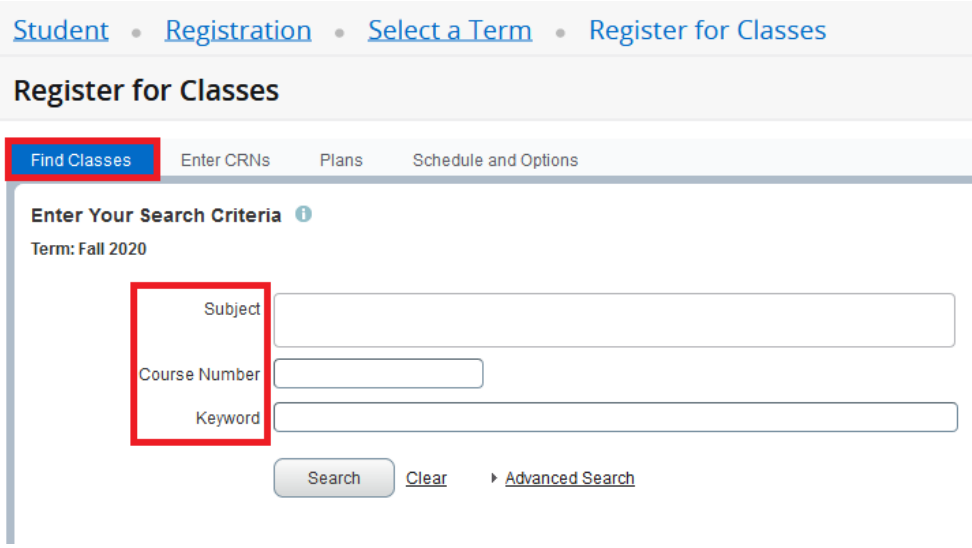

A list of results that meet your search criteria will display after you click the **'Search'** button.

• Click the **'Add'** button next to the class you would like to add to your prospective schedule.

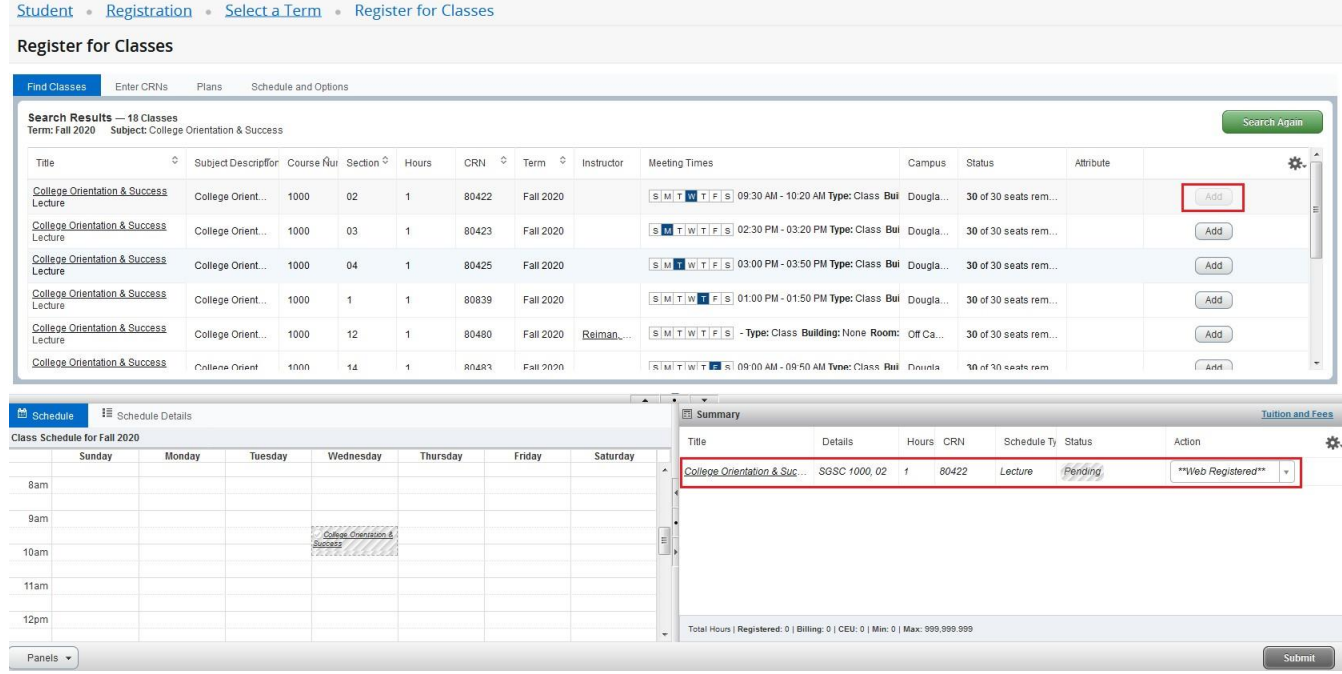

- The class(es) will appear in your Summary window as **'***Pending'.*
	- o If you do not see the **'Summary'** window, click the 'Panels' button in the bottom left.

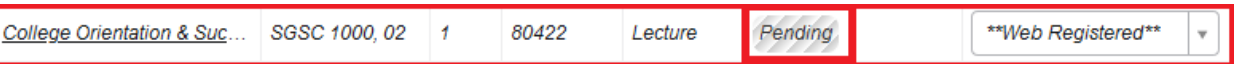

- **\*Note\*** You are not yet registered for the class(es).
- Click the **'Submit'** button to attempt to register for the selected class(es).

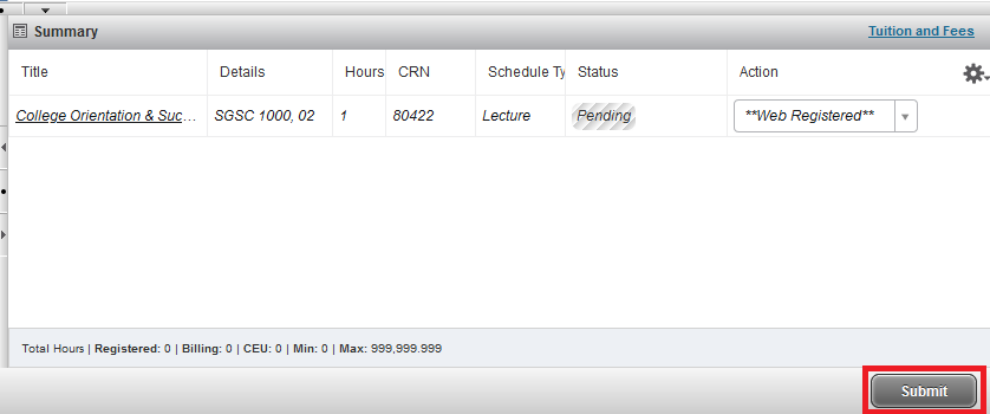

• **Ifsuccessful**, the class(es) will have a status of *Registered* in the **'Summary'** window.

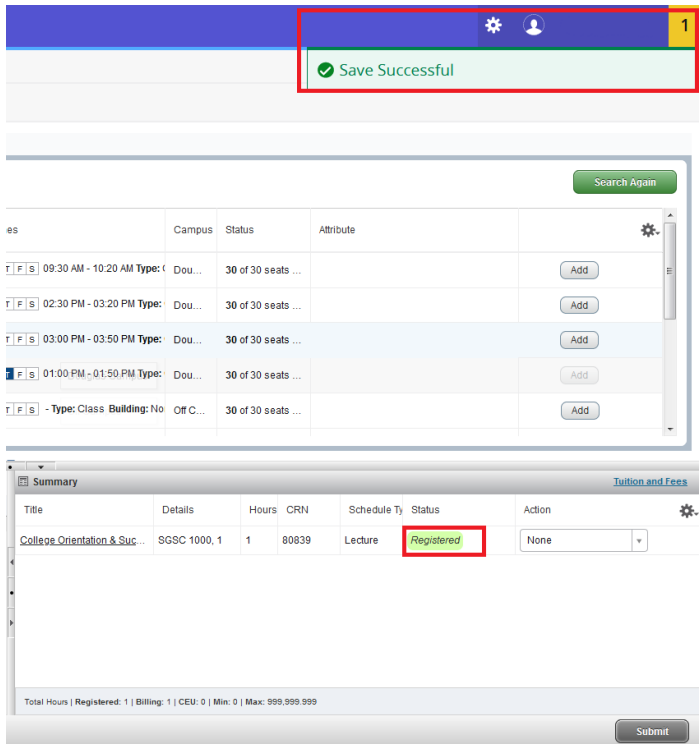

• **If unsuccessful**, a notification will display in the top right of the page that lists the reason(s).

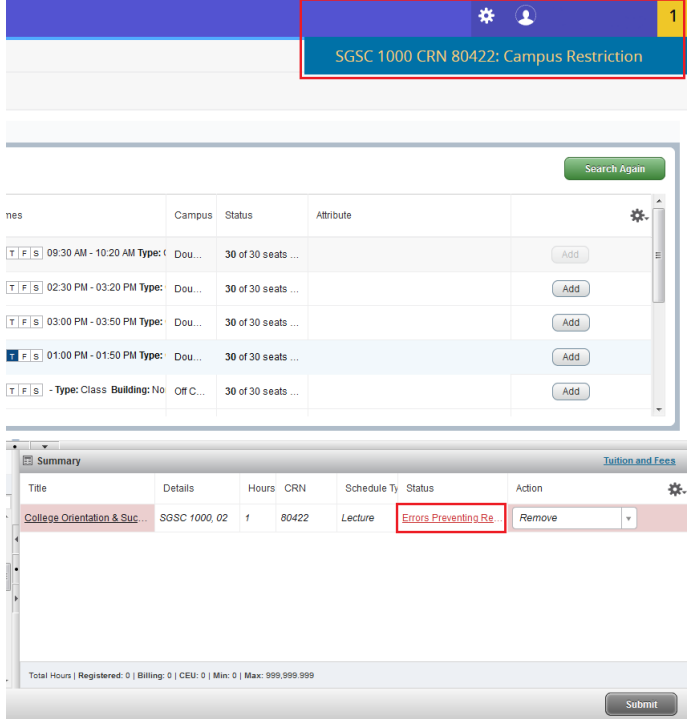

- To remove the class(es) with errors, click the **'Submit'** button again.
- To drop a class that you're already *Registered* for*,* select **'Drop Via Web'** from the Summary's action tile and click **'Submit'.**
	- o If you don't see the Summary window, click the **'Panels'** button in the bottom left.

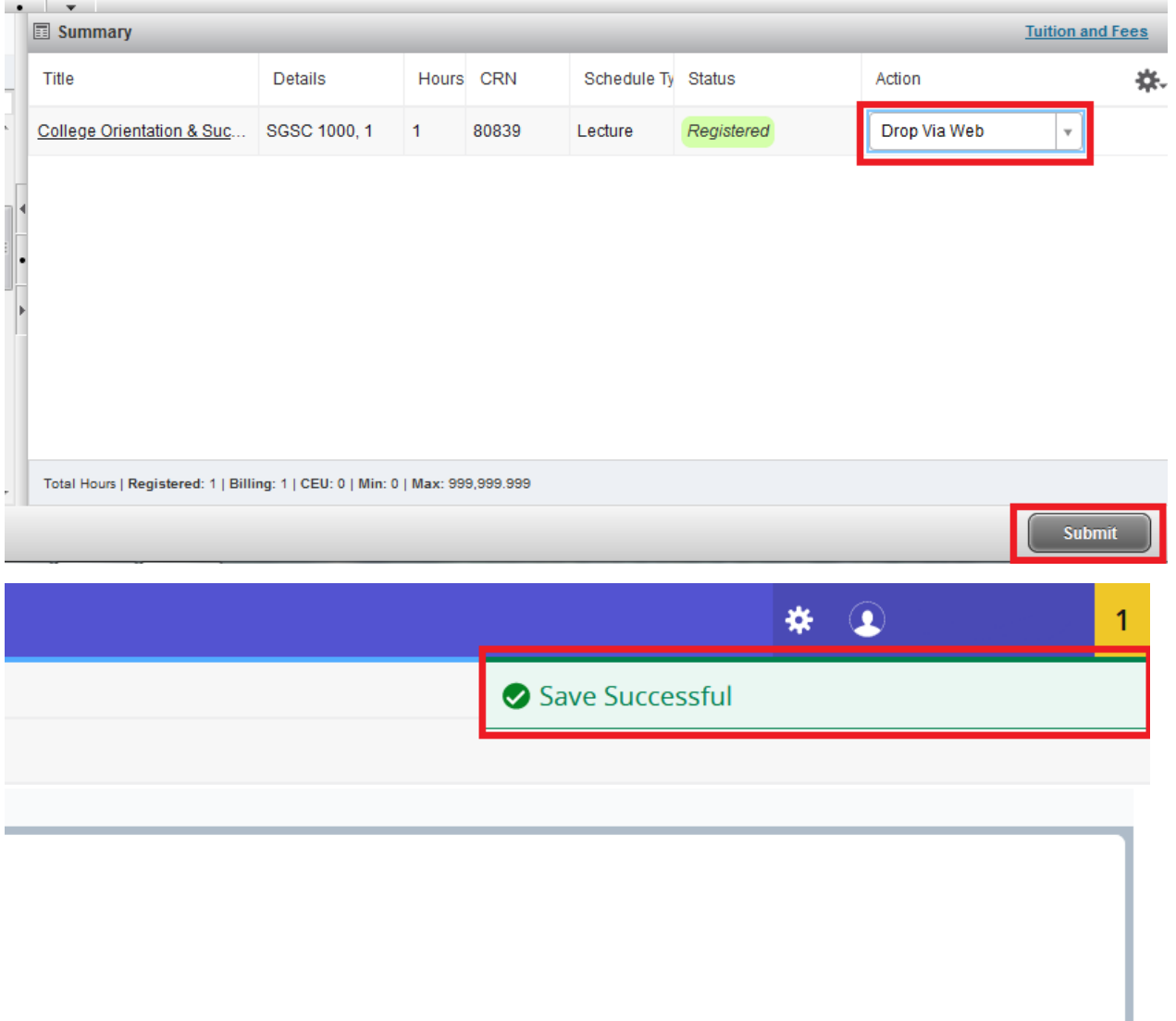

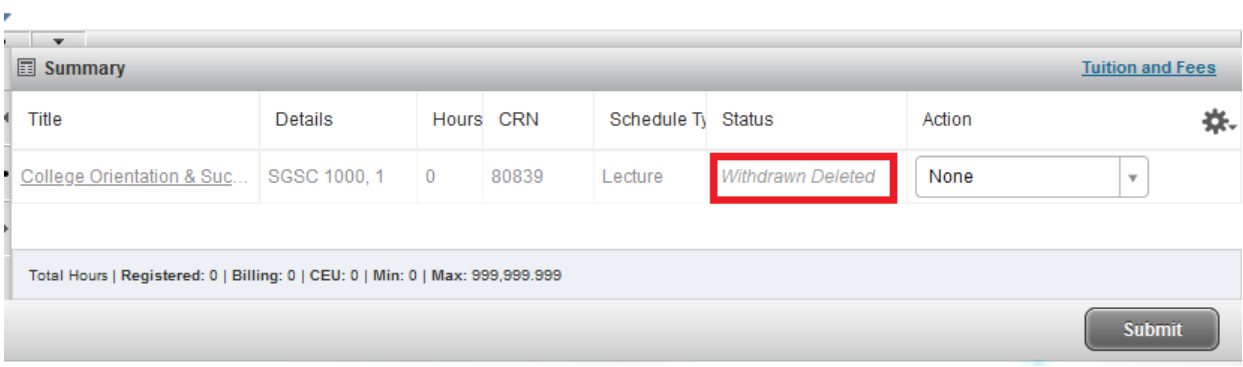